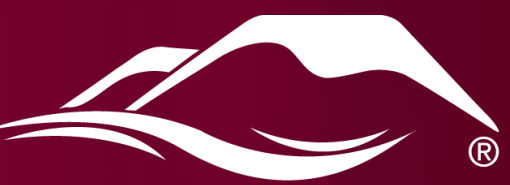

# COLORADO MESA

### Technology at CMU

### Take Away

The most important things to gain from this presentation:

- 1. Memorize your 700#.
- 2. Turn on MFA: Multi-Factor Authentication, to make your account more secure.
- 3. Be alert for phishing emails! Don't open, don't click any links, just delete!
- 4. Take the Introduction to D2L course, finish, and pass the quiz.

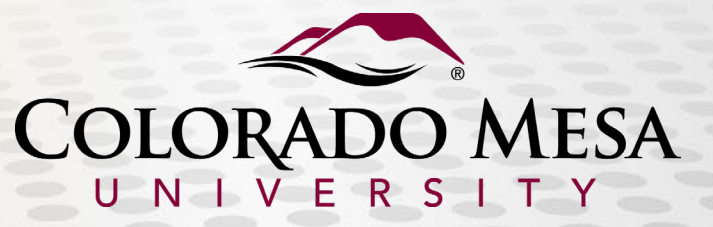

#### Get Started: Students

For a great place to start, check out the Get Started page for Students. [https://www.coloradomesa.edu/it.](https://www.coloradomesa.edu/it) Click Get Started, Students, Technology Resources. Topics include:

- Computer Labs
- Computer Lab Usage Guidelines
- Classroom/Computer Lab Software
- CMU Mobile
- D2L Learning Management
- FAQs Web Help Desk
- **File Storage**
- IPTV Philo Residence Hall Students Only
- Knowledge Imaging Center KIC
- **MAVprint**
- Microsoft 365
- Residence Halls Network Assistance
- Video Capture

## Logging In

#### Where

- Campus Computers
- **e** MAVZ©ne

#### Username

- Preferred First Initial + Middle Initial+Last Name (Max 10 characters); digit added at end for name conflicts
- This is also the first part of your email address; *username@mavs.coloradomesa.edu*

#### Password

• Minimum; 8 characters, 1 capital letter, 1 lower case letter, 1 numeral or symbol. For example:

#### M8zsUH20@0

#### Sk00LrahkZ!

- Expires every 180 days
- Cannot reuse previous passwords, cannot include first name or last name

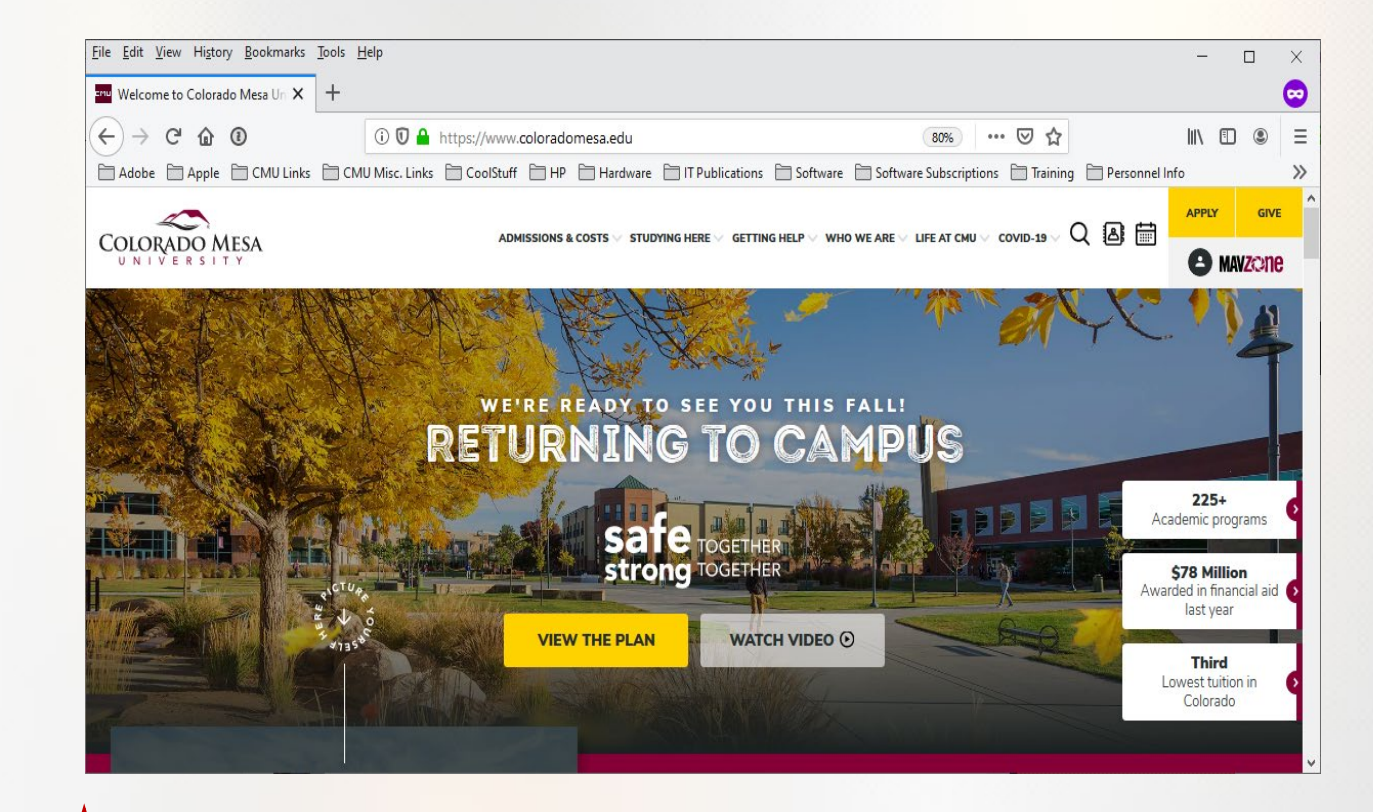

Alert: When changing your MAVzone password, be sure to change it on your mobile devices for CMU WiFi connectivity and for syncing your CMU Outlook email.

Alert: Avoid saving passwords in web browsers, as this can cause issues when you are required to change a login password and it becomes out of sync with what your browser has stored.

#### Resetting a Forgotten Password

- 1. From any Internet connected device, go to [www.coloradomesa.edu.](http://www.coloradomesa.edu/) Click the Login to MAVzone button.
- 2. At the login screen, click the I forgot my password button.
- 3. At the next dialog, enter your *MAVzone Username*, *Student ID (700#)*, and the *last 4 digits* of your cell phone on record with CMU. Click the Send Code button.
- 4. In the next dialog box, enter the *MAVzone Reset Code* you were just texted and click the Check Code button.
- 5. Now, enter your new password into each box, following the password policy described in this dialog. Click the Change Password button.
- 6. Once the password has been changed, you will see the following dialog box.

Password resets can also be done at the Technology Help Desk located on the 1st floor of Tomlinson Library. Make sure to bring your MAVcard. Finally, you can call the Help Desk, 970-248-2111, and request a password reset. Be sure to have your 700# memorized.

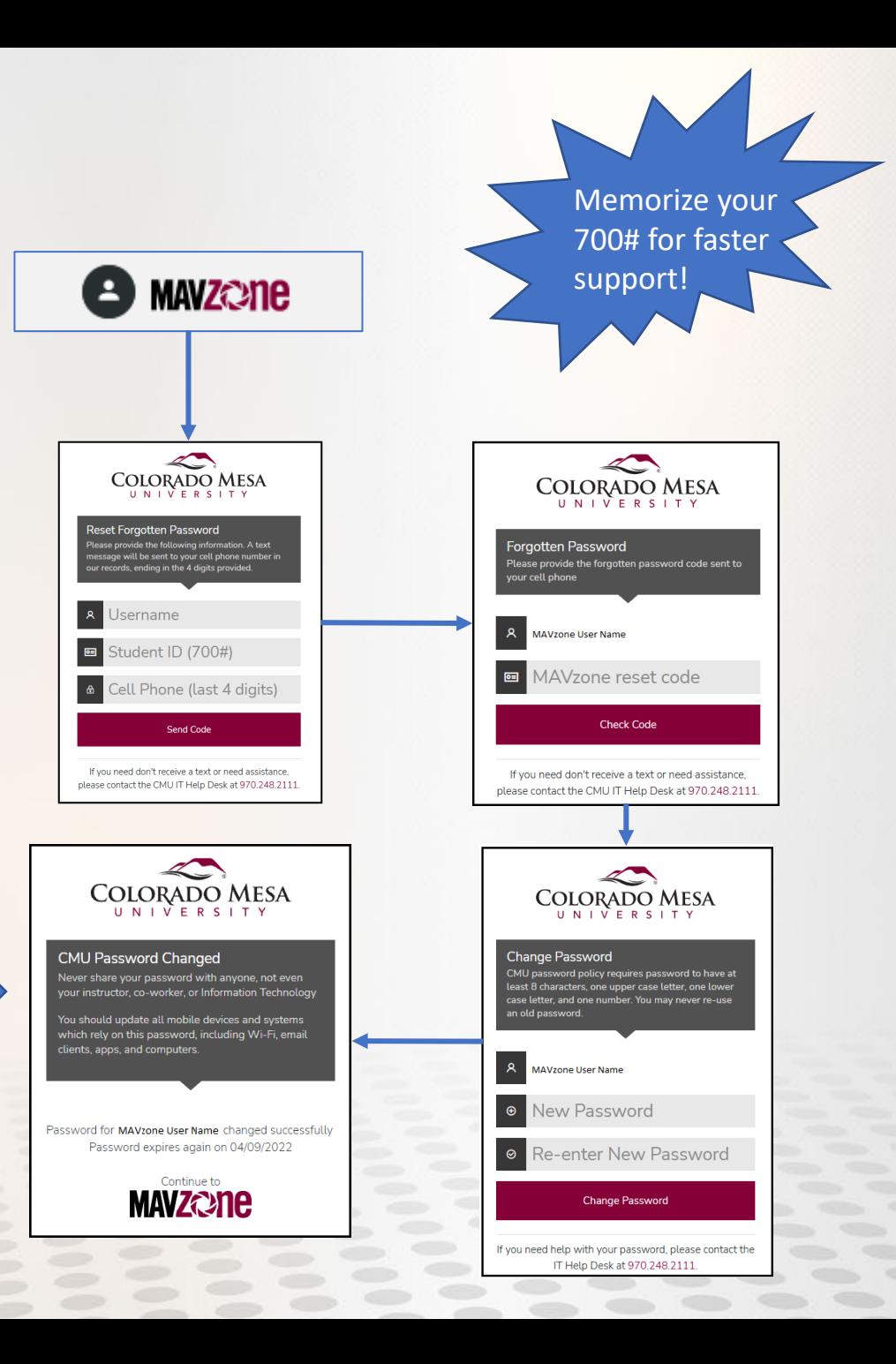

#### MFA: Multi-Factor Authentication

- MFA provides a second layer of security for accessing Microsoft 365 applications. Makes use of your smartphone by sending an Approve/Deny Sign-On request to your phone.
- If your MAVzone password were compromised, a hacker would not be able to access your Microsoft 365 apps without approving the access request that will come to your phone.
- The hacker also will not be able to disable your MFA because an Approve/Deny request will also be sent to your phone, which only you can answer.
- NEVER 'Approve' a sign-on attempt if you did not initiate the request. If you receive an Approve/Deny Sign-On request on your phone through no action on your part, ALWAYS choose DENY.
- To setup MFA, go to <https://www.coloradomesa.edu/information-technology/how-to.html>, and perform the steps under *Multi Factor Authentication (MFA) Quick Setup Guide,* and *MFA: Alternate Verification Method – Microsoft Authenticator*.
- If you anticipate getting a new phone number, or traveling overseas, please contact or visit the IT Help Desk to discuss how to prevent interruptions in receiving MFA requests to your device.

### Getting Help with Technology

For a comprehensive overview of technology and available resources, start with the IT web site: [www.coloradomesa.edu/it](http://www.coloradomesa.edu/it)

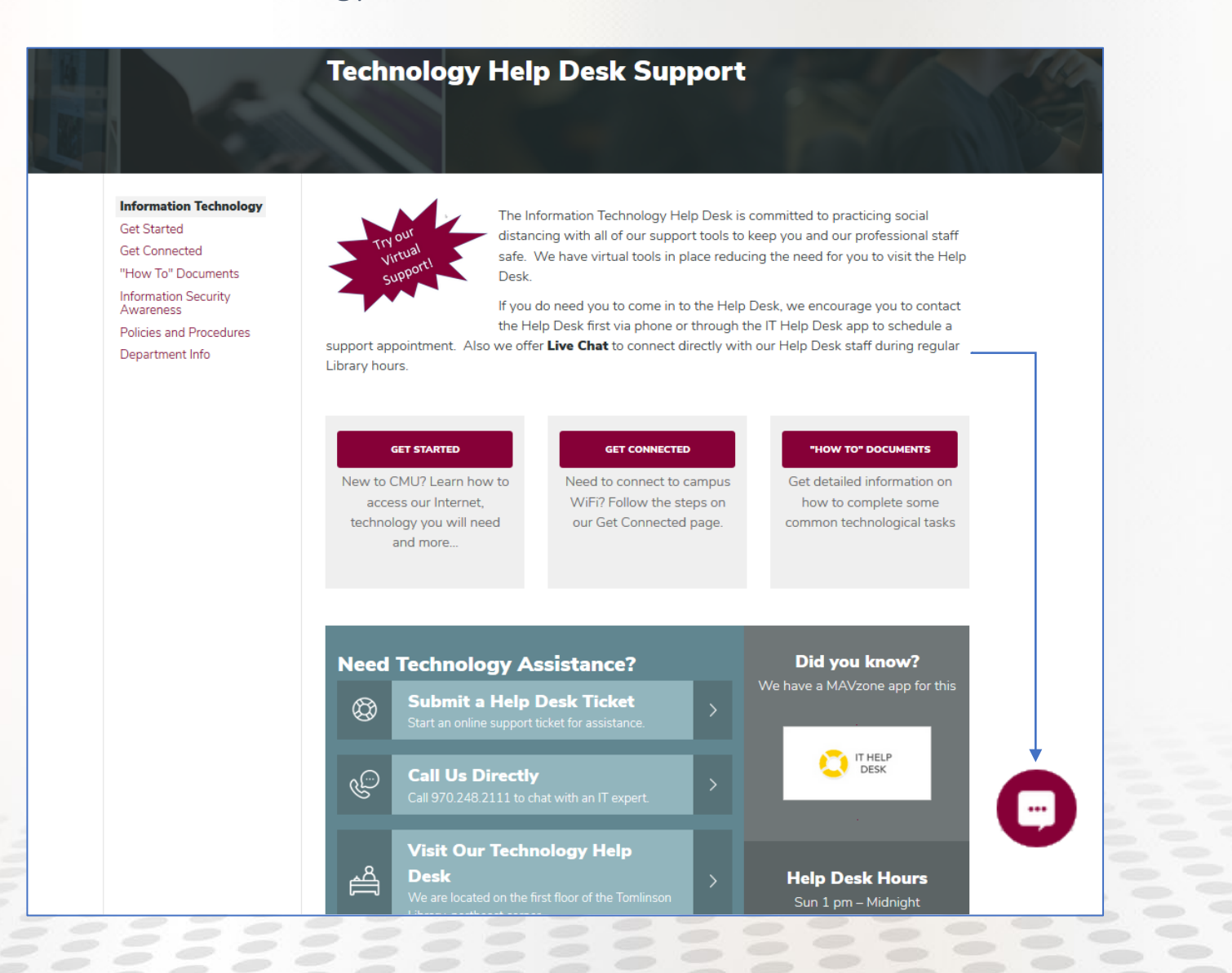

### "How To" Documents

Visit [https://www.coloradomesa.edu/it,](https://www.coloradomesa.edu/it) and click "How To" Documents for the full repository of tech related documentation. Some of the more popular topics include:

- Change MAVzone Login Password
- Classroom/Computer Lab Software
- Connect to CMU WiFi (Faculty, Staff, Students)
- Connecting Consumer WiFi Devices (Smart TVs, Gaming, Printers, etc.)
- Connecting & Programming your TV with CMU Cable
- Early Start Presentation (ESP) Documentation (This very presentation)
- GoPrint Client: Accessing
- Multi-Factor Authentication (MFA): Quick Setup Guide
- Microsoft 365
- Microsoft Outlook
- Reporting Residence Hall Issues
- **Reset Forgotten Password**

### Get Connected

The Get Connected page will answer all of your WiFi and Ethernet connectivity needs for computers, TVs, and streaming devices. [https://www.coloradomesa.edu/it.](https://www.coloradomesa.edu/it) Click Get Connected. Topics include:

- Connect to CMU WiFi (Faculty, Staff, Students)
- Connecting to CMU Visitor
- Connecting Consumer WiFi Devices (Smart TVs, Gaming, Printers, etc.)
- Connecting to the CMU Ethernet (Students)
- Connecting and Programming your TV with CMU Cable
- Synchronizing CMU Mail

#### Get Connected

Wireless networking is available and supported in all of the Residence Halls, most classroom buildings, the University Center, Maverick Center, and Tomlinson Library.

#### CMU WiFi

• Used by students, faculty, and staff to connect smart phones, laptops and tablets.

#### CMU PSK

• Used by students to connect Smart TVs, Streaming Media devices, WiFi Printers, Gaming consoles, etc.

#### CMU Ethernet

• Dorm rooms offer Ethernet wall jacks to connect devices that offer Ethernet connectivity, such as a laptop computer.

#### CMU Visitor

• Provides limited access to the Internet for visitors to campus

### Get Connected: CMU WiFi [\(https://www.coloradomesa.edu/information-technology/get-connected.html](https://www.coloradomesa.edu/information-technology/get-connected.html))

- On your device, locate the WiFi connection tool and select CMU WiFi.
- Enter your MAVzone login credentials, and click or tap Join (iOS), Connect (Android), or whatever confirmation button is shown for your device.
- iOS will prompt you to accept the certificate. Do so by clicking or tapping Trust.
- Android devices will ask for the following additional items. Set as follows: **EAP method** = *PEAP*, Phase 2 Authentication = *MSCHPAV2*, CA certificate = *(Unspecified)*, User certificate = *(Unspecified)*, Identity = *MAVzone username*, Anonymous Identity = *blank*, Password = *Your password*.
- At the CMU Network Access form, enter your MAVzone login credentials. Click or tap Log In.
- At the Create Device screen, enter a name for your device; e.g., My iPhone.
- Click or tap the checkbox to accept the terms of use.
- Click or tap Create Device.
- Depending on the brand, your device may disconnect and reconnect automatically, or you may need to return to the WiFi list on your device and select CMU WiFi again.
- From this point forward, your device should automatically connect when you are within range of the CMU WiFi.

NOTE: If you are having issues connecting, some devices may make use of a Private (iOS) or Random (Android) MAC address. Try turning this off. For iOS, tap Settings, tap Wi-Fi, tap the Information icon for the given network, tap the slider button for Private Address. To turn off on Android, Open Settings, then tap Wi-Fi. Tap Gear icon next to the given WiFi network. Tap on MAC address type. Tap Use phone MAC.

### Get Connected: CMU PSK [\(https://www.coloradomesa.edu/information-technology/get-connected.html](https://www.coloradomesa.edu/information-technology/get-connected.html))

Obtain the wireless hardware address for your device. This address may be referred to by one of several names; hardware address, MAC address, WiFi address, physical address. See [Locating a Device Hardware Address](https://www.coloradomesa.edu/information-technology/documents/locating-a-device-hardware-address.pdf) for help in finding your device's address.

- Using a device that is already registered with CMU WiFi, login to MAVzone.
- In MAVzone, launch the app called Network Device Registration. Login with your MAVzone credentials.
- Enter the name of your device. (My WiFi Printer, My Nintendo Switch, etc.). Enter the MAC Address for your device.
- If you want to access this device from your other devices, check *Enable AirGroup*. For example, if you are registering a wireless printer that you want to print to from your computer, or smartphone, select this option. Additionally, you can share this device with other users by entering their MAVzone login name(s).
- Check or tap the checkbox to accept the terms of use.
- Click or tap the Create Device button.
- You will receive an email to your CMU account that contains the password to connect your device to CMU PSK. Ignore the instructions in this email that talk about CMU WiFi. Instead, look for the CMU PSK Instructions.
- Note the network password provided.
- Now, on the consumer device (Amazon Echo, Google Home, Apple HomePod, Amazon Fire Stick, Roku, Xbox, PlayStation, Nintendo, etc.) connect to CMU PSK. Enter the network password and click or tap the button to confirm the connection.

### Get Connected: CMU Ethernet [\(https://www.coloradomesa.edu/information-technology/get-connected.html](https://www.coloradomesa.edu/information-technology/get-connected.html))

Dorm rooms have Ethernet ports which can connect computers, or other consumer type devices that support Ethernet.

#### Connecting your Computer via Ethernet

- Connect your computer to the Ethernet port in your dorm room. Launch your web browser. The browser should automatically redirect to the Network Device Registration page. Login with your MAVzone credentials.
- Enter the name of your device. Notice that the MAC address is automatically populated. This is the MAC address of your Ethernet adapter.
- Check or tap the checkbox to accept the **terms of use**. Click or tap the **Create Device** button.
- Once the device is created, wait about 15 20 seconds and your computer should automatically reconnect. Test by trying to load an external web page.
- If this doesn't work, simply unplug the Ethernet cable from your computer, wait 15 seconds, then plug it back in. Now test by going to an external web page.

#### Connecting Other Devices via Ethernet

- Obtain the wired hardware address for your device. This address may be referred to by one of several names; hardware address, MAC address, physical address. See [Locating a Device Hardware Address](https://www.coloradomesa.edu/information-technology/documents/locating-a-device-hardware-address.pdf) for help in finding your device's wired address.
- Using a device already connected to the CMU network, launch your web browser and login to MAVzone.
- Launch the app called Network Device Registration. Enter the name of your device. (My Nintendo Switch, My Xbox, My Laptop, etc.)
- Enter the MAC Address for your device. Click or tap the checkbox to accept the terms of use. Click or tap the Create Device button.
- Once the device is created, wait about 15 20 seconds and your computer should automatically reconnect. Test the device. If this doesn't work, simply unplug the Ethernet cable from your device, wait 15 seconds, then plug it back in. Now test the device.

### Wired Network: Ethernet

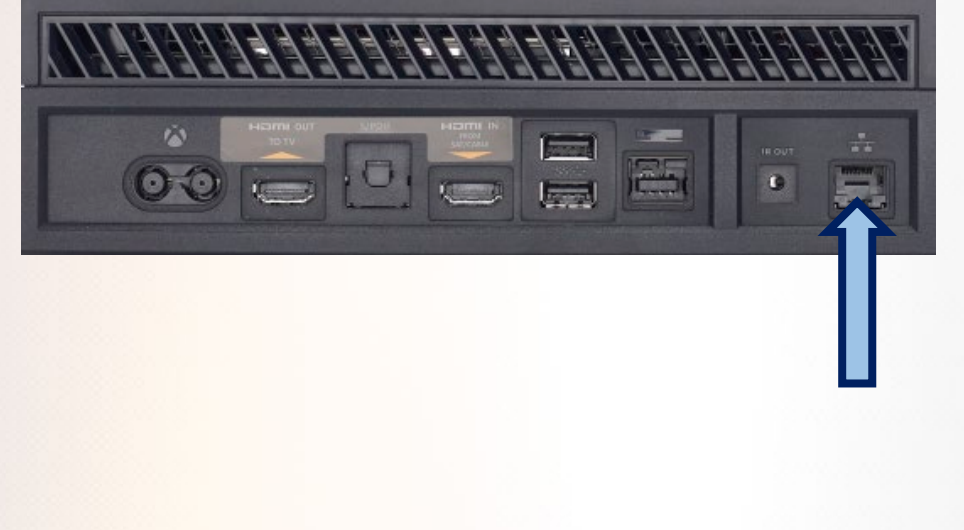

#### Xbox One Playstation 4

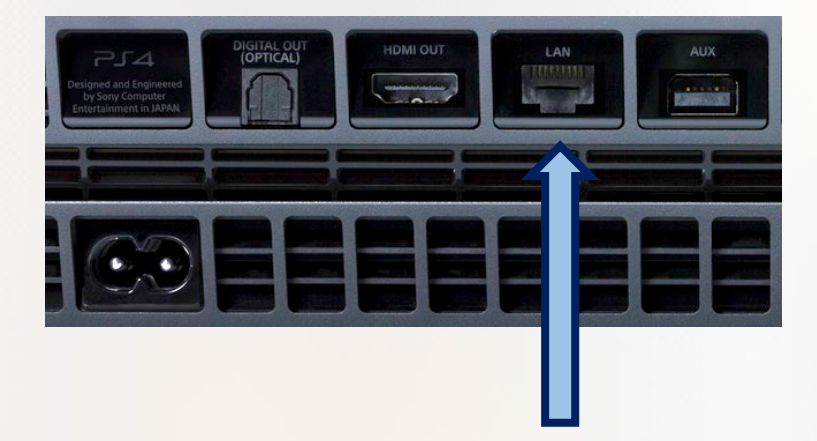

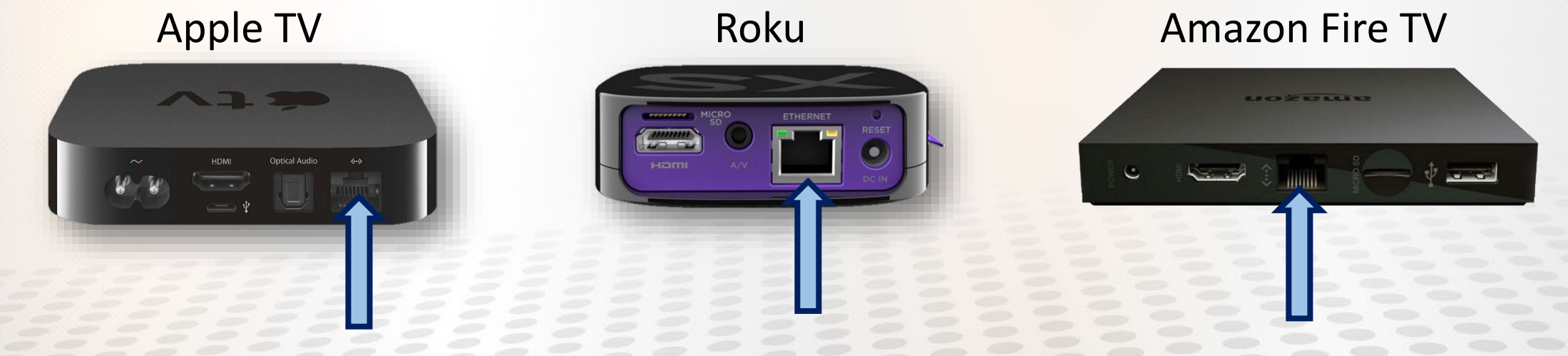

### Wired Network

Ethernet Jacks are available in all dorm rooms

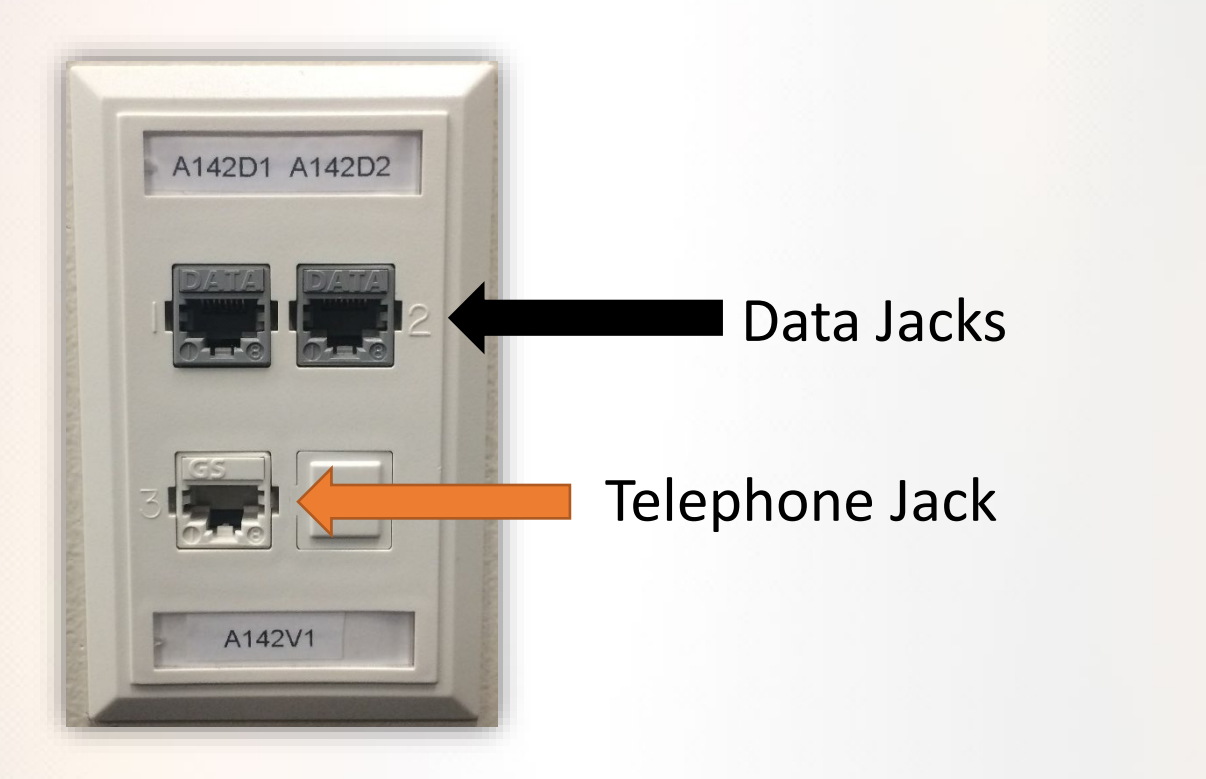

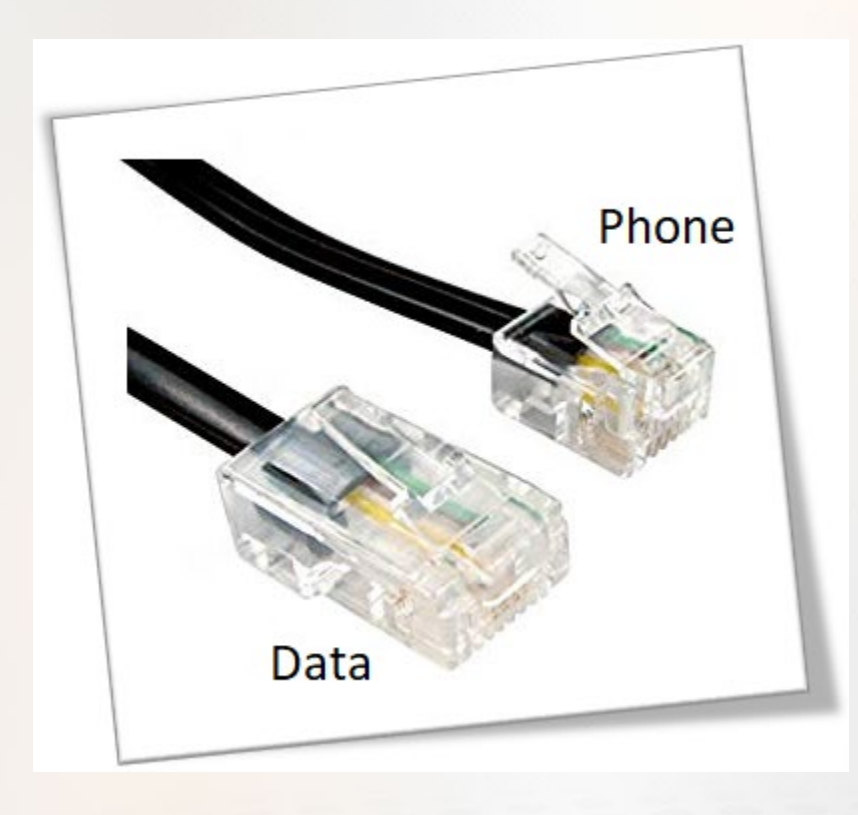

### Get Connected: CMU Visitor (<https://www.coloradomesa.edu/information-technology/get-connected.html>)

Access to the CMU Visitor wireless network is now self-configured. Individuals can easily connect to the CMU Visitor network by following the steps below. Be sure to read the entire list of steps below completely before performing. This WiFi network is only to be used by visitors, not by CMU students.

- On your device, locate the WiFi connection tool and connect to CMU Visitor.
- If not redirected to your web browser, launch your web browser. Complete the *CMU Visitor Access* form by entering a personal email address, your cell phone number and your name.
- Click or tap the checkbox to accept the terms of use.
- Click or tap Register.
- The *CMU Visitor Access* form will now show your email address as your login name and you will be prompted for a password.
- Shortly, you will receive a text containing a 6-digit *visitor access code*. This is your password.
- Enter this password.
- Click or tap the checkbox to accept the terms of use.
- Click or tap Log In.

### Technology Help Desk Support

- Navigate to [www.coloradomesa.edu.](http://www.coloradomesa.edu/)
- Click the Getting Help link at the top of the page and then choose IT HELP DESK.
- Choose any of the methods shown to reach out to the Help Desk for technology support, including our newest method, LIVE CHAT, which offers immediate response from our Help Desk staff during normal library hours.

Live Chat

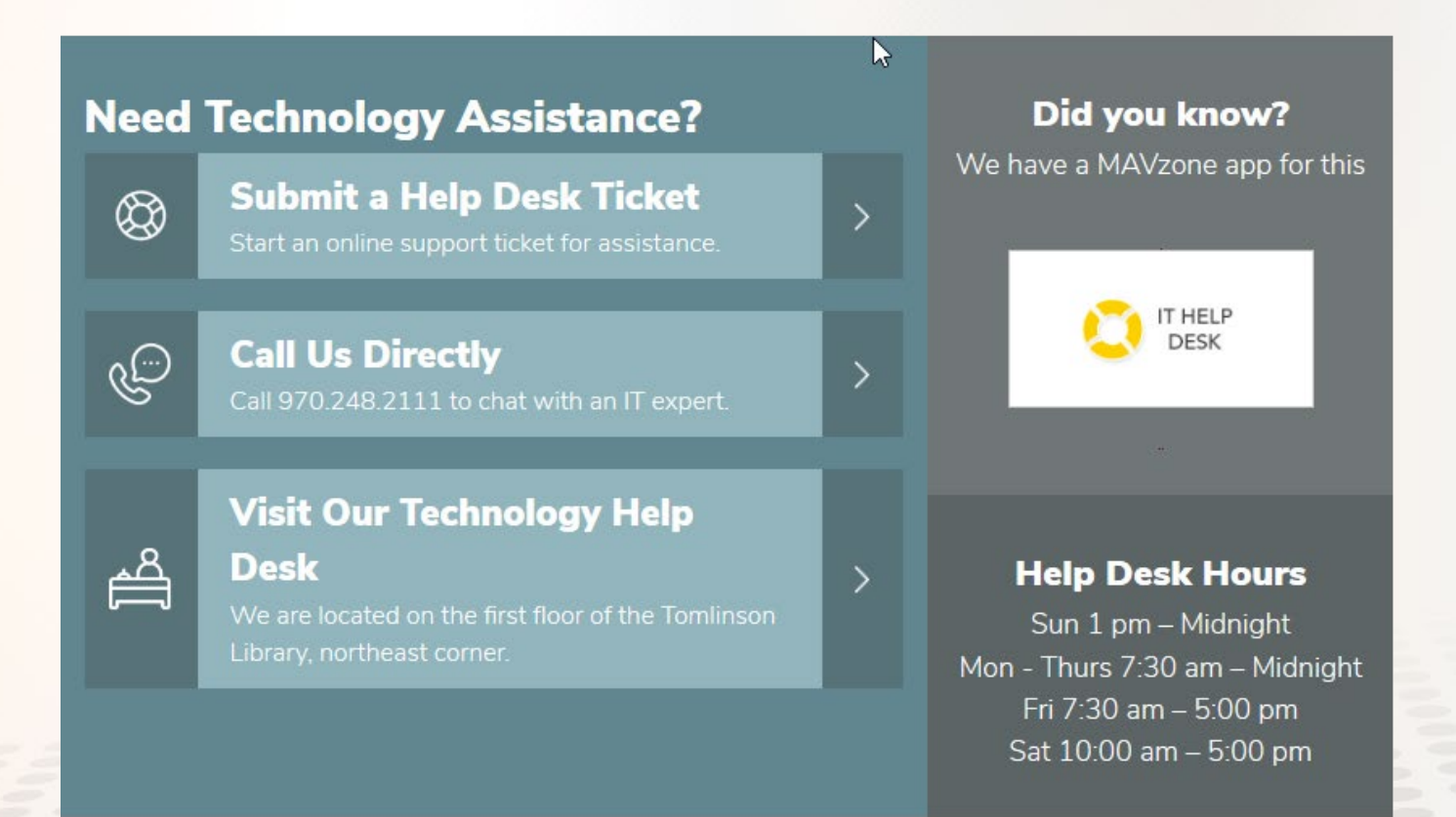

### Getting Help: IT Help Desk

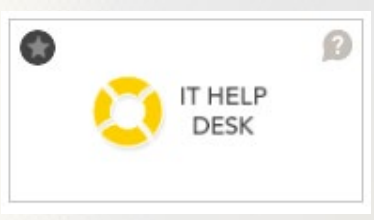

To submit a Help Desk ticket, click the *Submit a Help Desk Ticket* link from the Technology Help Desk Support page, or click the *IT Help Desk* app in MAVzone. Fill out the request and provide as much detailed information as possible. Provide a callback number so staff can reach you to discuss the issue with you and work towards problem resolution.

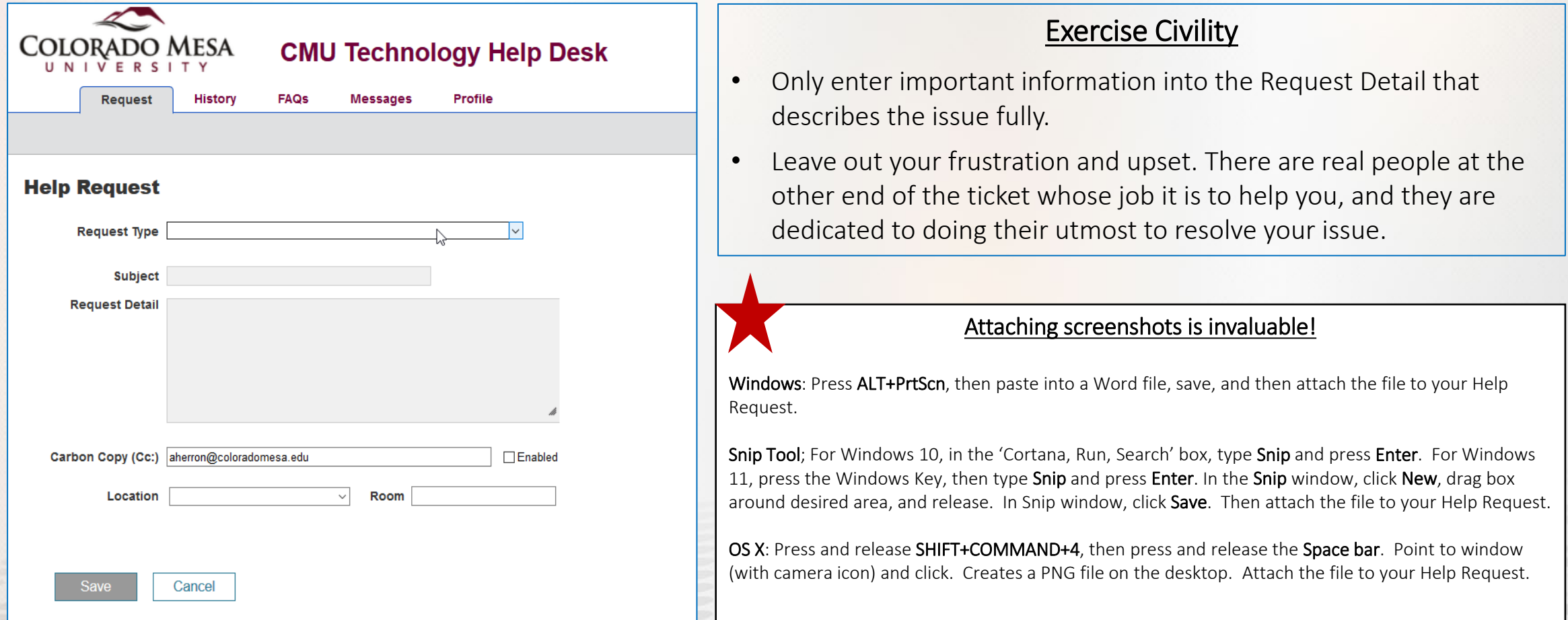

#### MAVzone

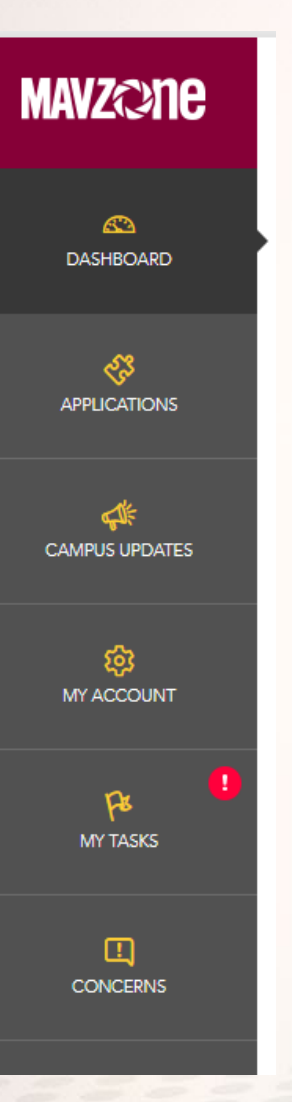

- MAVzone is CMU's campus portal that enables you to manage your college career at CMU. Login to MAVzone and everything is right at your fingertips: campus updates, personal information, current tasks you need to perform, and Applications, which provides all the services and software you'll need during your time at CMU.
- Check out the DASHBOARD for *Campus Updates*, and *Trending Apps* made popular by your peers. Customize your DASHBOARD by adding the Apps you use the most to *My Favorites*.
- APPLICATIONS is a directory of just about every online service or application you will ever need. Favorite an App by clicking the Gold Star on the *App Tile*. Unfamiliar with an App? Hover over the Question Mark bubble on the *App Tile* for a brief explanation.
- MY ACCOUNT is where you find information about your student account, advisors and courses. For example, select Personal to find your 700 number here (be sure to memorize this number). Use the quick links to keep your information current.
- Keep an eye on MY TASKS! You have something to complete when you see a *Red Exclamation Point*.
- MAVzone is easy to use and mobile friendly. The best way to learn how to use it is to dive in and experience it! Just click the button shown below at [www.coloradomesa.edu,](http://www.coloradomesa.edu/) and begin exploring all that MAVzone has to offer.

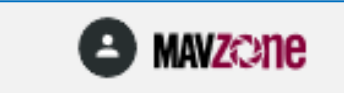

### MavZone Applications

- Gateway to Everything You Need
	- D2L; *Desire 2 Learn*
	- Degree Works; *Analyze degree progress*
	- ePay; *View and pay your bill*
	- handshake; *Job listings for CMU students*
	- My Housing; *Residence life*
	- Microsoft 365; *Download and install the full suite of Microsoft applications to your personal device*
	- OneDrive; *Cloud based file storage*
	- Outlook Email (OWA); *Campus email*
	- Panopto; *Video capture tool/repository*
	- Parking Permits; *Purchase parking pass, pay ticket fines*
	- Register for Classes; *The name says it all*
	- University Tickets; *Purchase tickets for campus events*
	- You; *Well-being hub connecting you to campus and online resources*
	- And so many more.................

### Outlook Email (OWA)

#### Access from MAVzone

- [www.coloradomesa.edu](http://www.coloradomesa.edu/)
- Click **C MAVZERE** to login.
- Click Applications in the Navigation Bar, and click the Outlook Email (OWA) app.

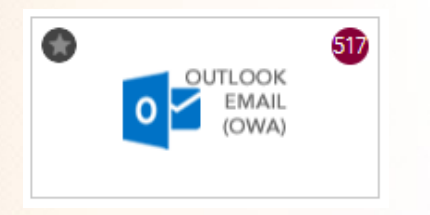

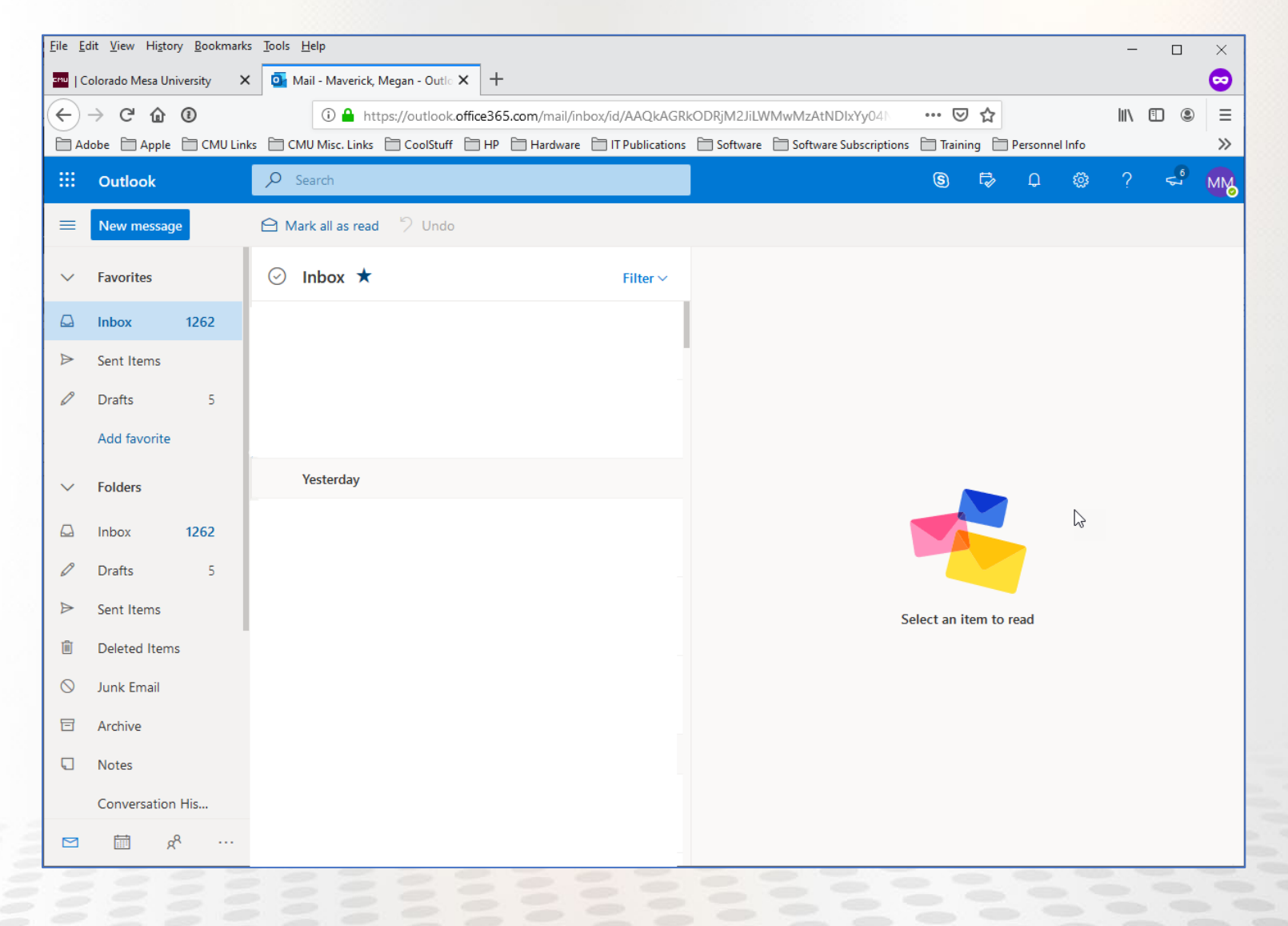

## Phishing Scams

Computer users are under a constant threat of malware and security attacks, focused on stealing something from you, and/or causing harm to your device. A 'phishing' email or text message is designed to fool you into taking some action; clicking on a malicious link, opening up an infected email attachment, or filling out an online form with Personally Identifiable Information (PII).

#### Ways to Spot a 'Phishing' Attempt

- The message has a strong sense of urgency, meant to rush you into taking action.
- Generic greetings are used, rather than using your name or title.
- The *From* or *Reply-To* address is a personal email address; @gmail.com, @hotmail.com, etc.
- An offer that plays on your curiosity, or seems to good to be true, such as notification of a package delivery even though you have nothing on order, or notification of winning a contest for which you have not entered.

#### Ways to Spot a 'Spear Phishing' Attempt

- Similar to a phishing attempt, but the message targets specific individuals by customizing for the recipient.
- May appear to come from a friend or co-worker, but the tone of the message does not sound like that person.
- Strong sense of urgency, pressuring you to ignore or bypass company policies.
- Email is work related, but comes from a personal email address.

### Handling Phishing Attempts

- Always assume that a suspicious email is a phishing attempt. Hackers are getting better at this all the time, and some look very real.
- If you do business with a company that is represented in any email, DO NOT use the email to get to the company's web site. Open a browser and use an existing favorite/bookmark, or type in the company's website address manually. Once you are on the site, look for the same notification found in the email and respond directly on the site.
- Forward suspicious email to [itsecurity@coloradomesa.edu](mailto:itsecurity@coloradomesa.edu) for review and follow up, then delete the message.
- Contact the CMU IT Security Officer, Mike Kansgen, [mkansgen@coloradomesa.edu](mailto:mkansgen@coloradomesa.edu) for more information and guidance.

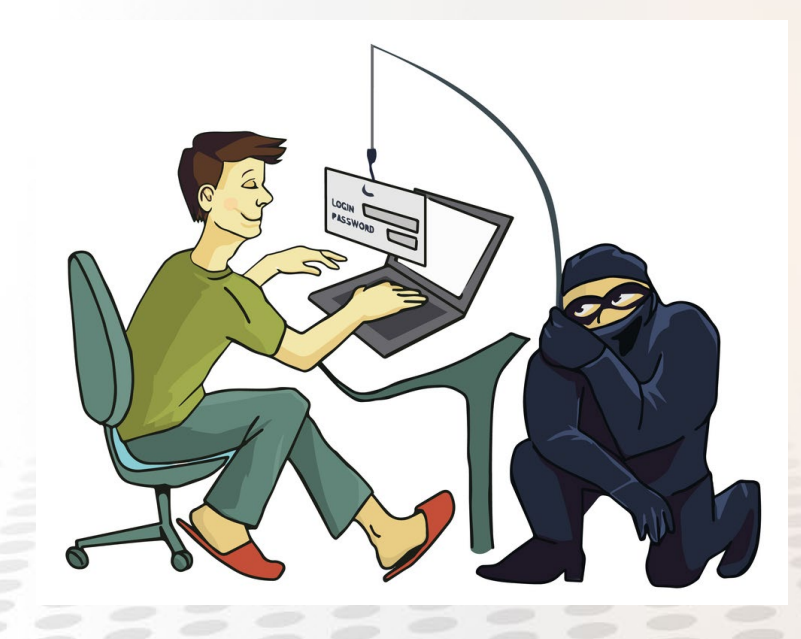

#### **OneDrive**

#### Access from MAVzone

- 1. OneDrive provides you with 1TB of storage from any Internet connected device. This is where you will store most of your work while a student at CMU.
- 2. Click **O MAY2018** to log in. Click Applications in the Navigation Bar, and click the OneDrive app.

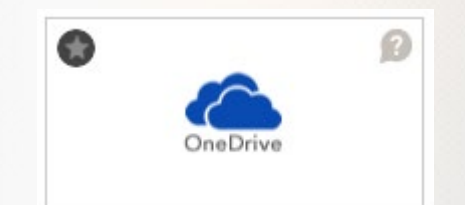

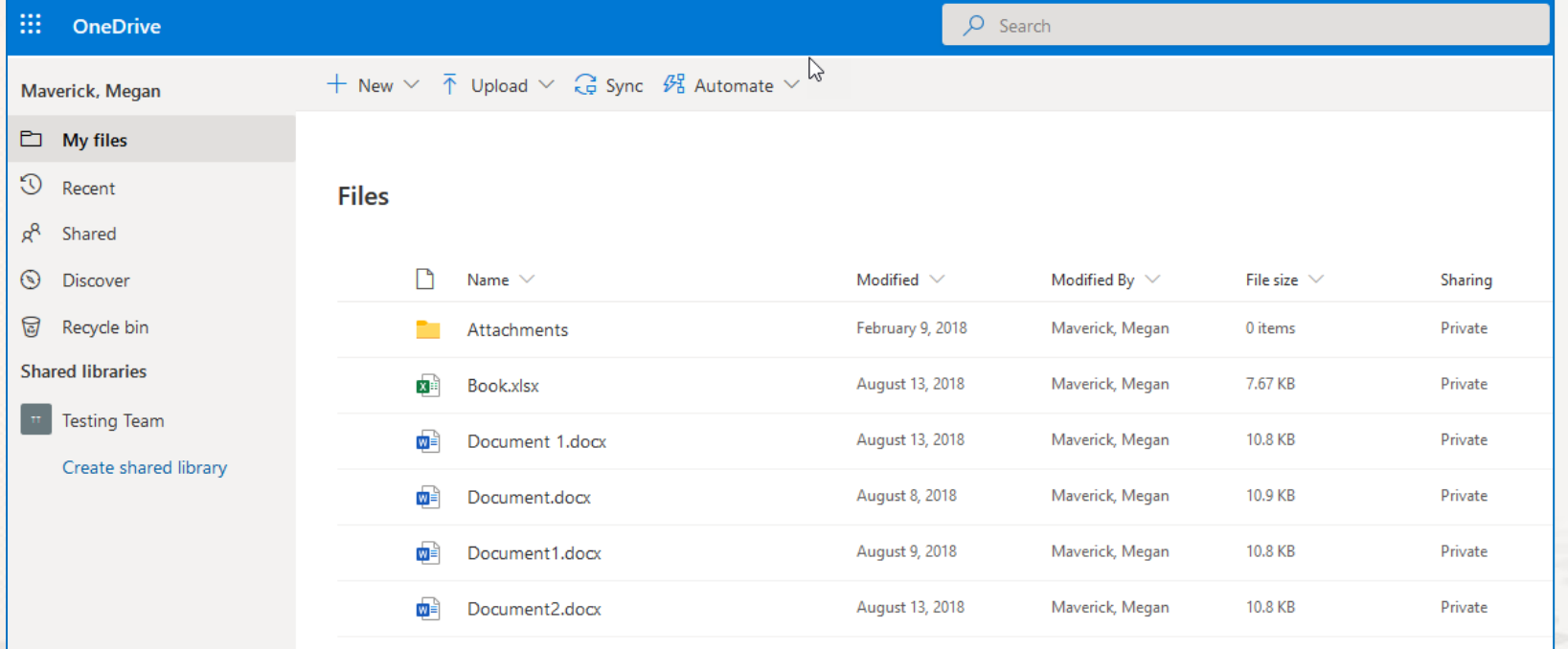

### File Storage

- When using campus computers, don't save files to the local hard drive, such as the Desktop. If these computers have issues, the drives are wiped and data will be gone.
- Always use OneDrive as your primary file storage location.
- Other traditional storage locations available are available:
	- K: drive (Courses folder); some courses will use this location to store class related files.
- Access your K: drive files off campus via the MAVzone app, MY FILES. This app permits downloads and uploads only. Edits have to be done on your device.

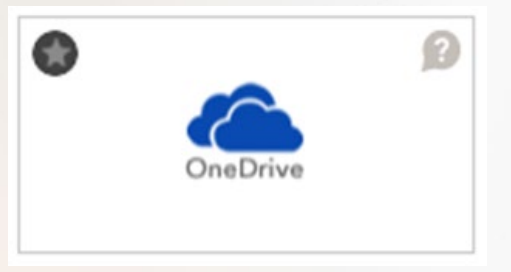

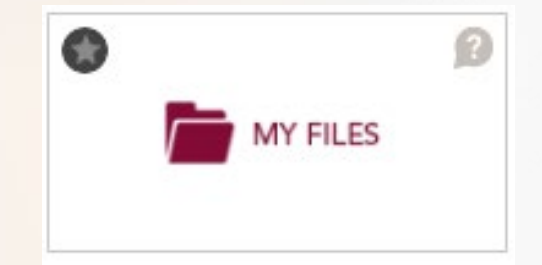

### Microsoft Apps Online

The most common files can be created completely through Microsoft's web-based versions of their applications, Microsoft 365. What's great about this is that you can do this from any Internet connected device. You don't need the Microsoft apps installed on your device to create/edit a Word or Excel document, for example. Also, saving is automatic, so you are less likely to lose changes when working through these web-based apps.

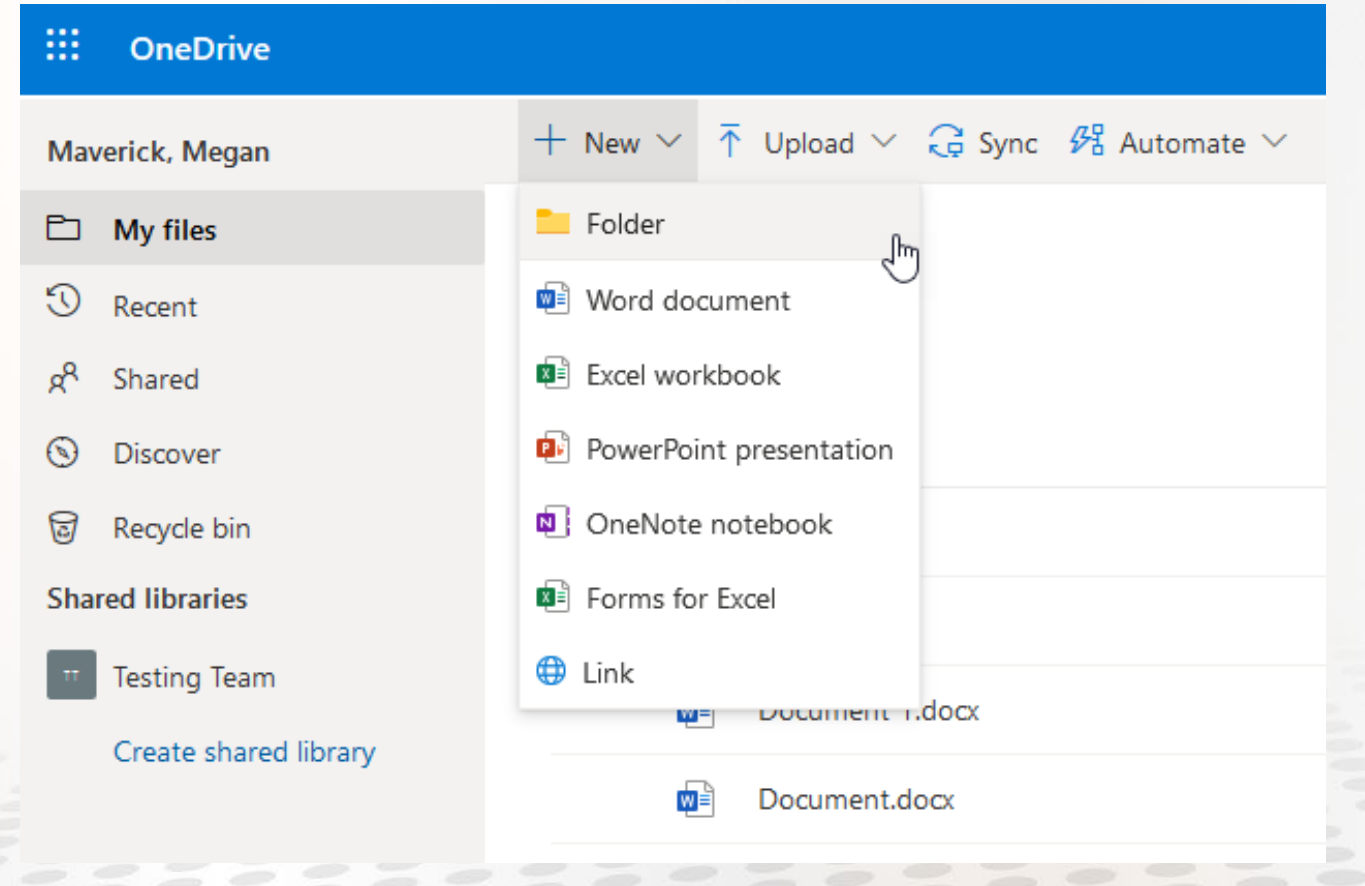

### Installing Microsoft 365

#### Access from MAVzone

1. Uninstall any legacy Microsoft Office Apps from your Windows PC or Apple Computer.

**e** MAVZ©Ne

- 2. Go to [www.coloradomesa.edu](http://www.coloradomesa.edu/) and click
- 3. Click Applications in the Navigation Bar, and click the Microsoft 365 app.
- 4. On the next page, click Install apps.
- 5. Follow the prompts to download and install Microsoft 365 apps.

NOTE: The Microsoft 365 license permits you to install the Microsoft 365 apps on up to 5 personal devices. This installer is only for personal devices. Do not try this on CMU computers.

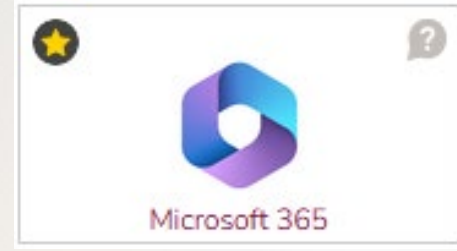

#### Install apps  $\vee$

### D2L (Desire to Learn)

#### D2L

- Online Courses
- Hybrid Classes
- Supplemental Classes
- Course grades
- Assignment submission folders
- Class news and announcements

#### Introduction to D2L Course

- Required for Online and Hybrid classes.
- Must be completed before you can begin using D2L.
- A Welcome email will be automatically sent to students' CMU email account shortly after an online or hybrid course is registered. Due dates and deadlines are included in this email.
- Students will have to complete all the required activities and pass the final quiz with an 80% or higher in the course in order to successfully pass the *Introduction to D2L* course as a whole.
- Use the Course Content to get to the Table of Contents to complete your *Introduction to D2L* course.
- IMPORTANT: In module 2, Discussions, you must post your own "original thread." If you don't create your own, you will not be able to take the quiz at the end of the course! Posting into an existing thread doesn't count as posting your own thread.
- Complete your *Introduction to D2L* course by 11:59 PM and have access to your classes within 1 to 2 hours. Failure to pass the *Introduction to D2L course before the add* drop dates will result in denied access to the corresponding online or hybrid course(s). The student will be dropped from the class. NO overrides will be granted. CHECK YOUR CMU EMAIL!

### Introduction to D2L Notification 1

Example of D2L notification email with Deadlines!

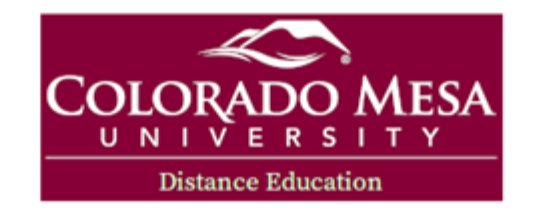

#### **Welcome to the Introduction to D2L!**

Brightspace, commonly referred to as just "D2L," is the online course delivery system used at Colorado Mesa University. CMU uses D2L to allow students and instructors to engage in online classroom activities.

Because you have enrolled in the course(s) below, you will need to complete the Introduction to D2L course before you can access your course(s).

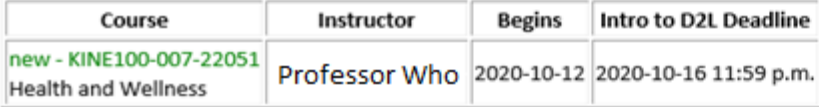

 $555$ 133333.

 $\geq$ 

 $\Rightarrow$   $\Rightarrow$ 

<u> ESSE</u>

 $\epsilon \rightarrow 0$ 

 $\qquad \qquad =\qquad$ 

Please be aware that you must pass the Introduction to D2L course with an 80% or better to be able to access your online or hybrid course(s). You will have until the deadline listed above to pass the Introduction to D2L course. You may have alternate deadlines for different courses (i.e. a full semester vs. a mod course). You will be required to pass the Introduction to D2L course only once, and you will have as many attempts as needed to pass the required quizzes.

Failure to pass the Introduction to D2L course before the deadlines will result in being dropped from the corresponding online or hybrid course(s). No overrides will be granted. Your full-time status and course load could be affected.

To access the Introduction to D2L course, log into MAVzone and click on the D2L application, accessible from "Trending Apps". You can also find the D2L app from the "Applications" menu. Clicking on it will launch D2L in another tab. At the top of the D2L page, click on the nine-tiled icon (Select a course) and choose: Introduction to D2L.

 $\qquad \qquad \Longleftrightarrow$ 

 $\qquad \qquad \Longleftrightarrow$ 

### Introduction to D2L Notification 2

 $\Rightarrow$ 

 $\sim$ 

 $\frac{1}{2} \left( \frac{1}{2} \right) \left( \frac{1}{2} \right)$ 

 $\Rightarrow$ 

Intro to D2L Course Notification via MAVzone, MY TASKS

 $\frac{1}{2}$ 

5592

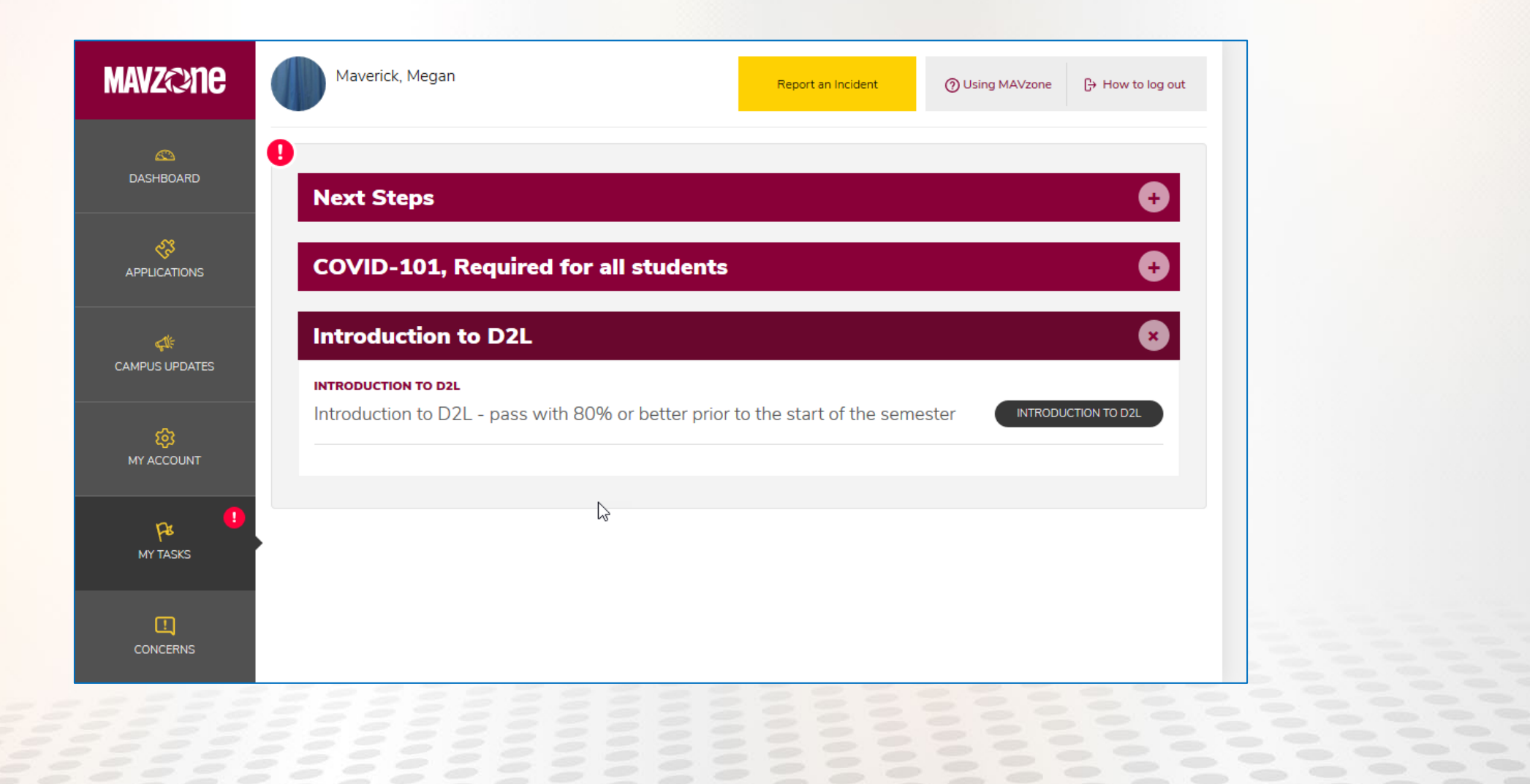

### Introduction to D2L Notification 3

 $\sim$ 

 $\frac{1}{2} \left( \frac{1}{2} \right) \left( \frac{1}{2} \right) \left( \frac{1}{2} \right)$ 

 $\epsilon$ 

 $\epsilon$ 

333533 *=========* 

Intro to D2L Course Notification via MAVzone, MY ACCOUNT

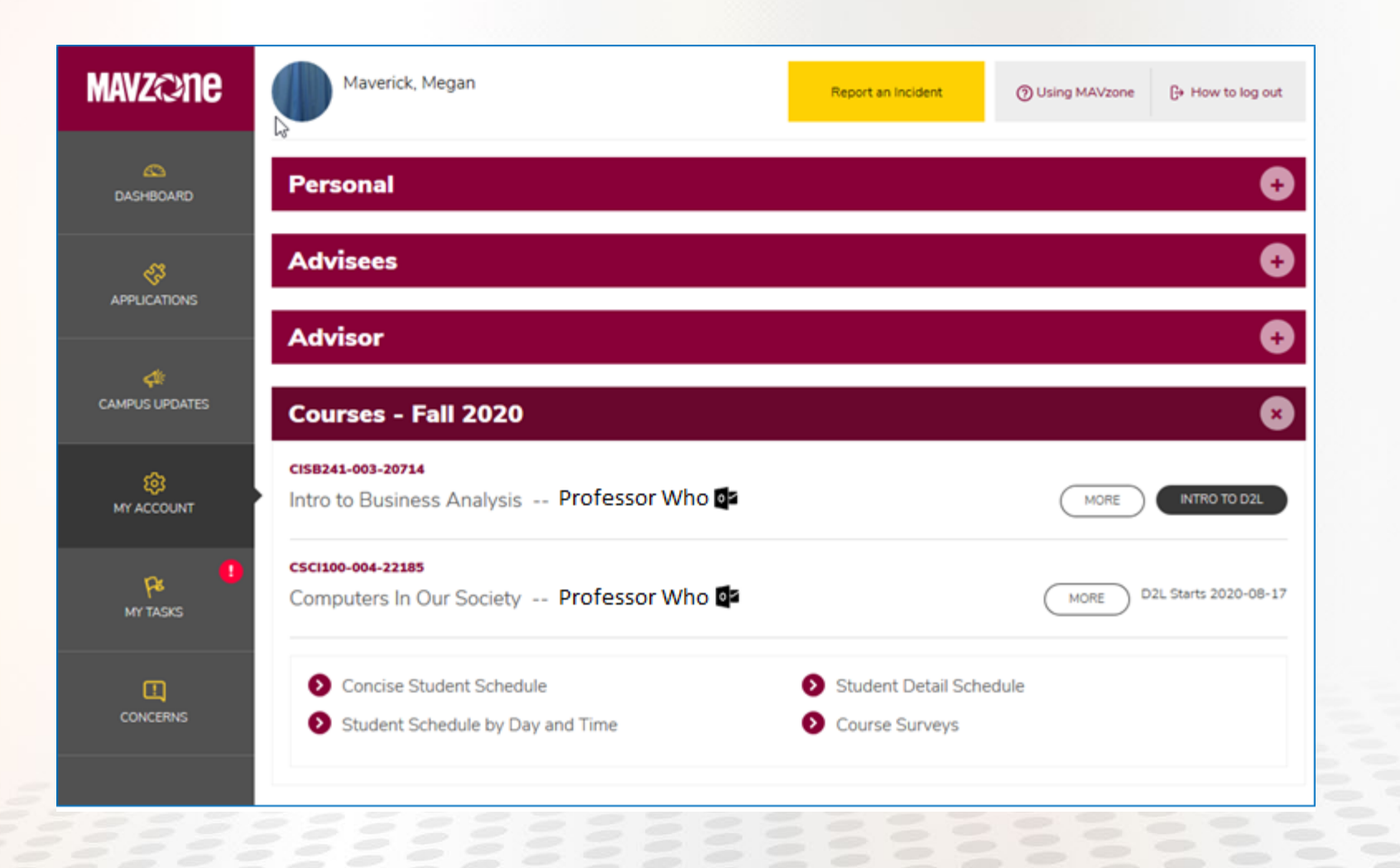

 $\leftarrow$ 

#### D2L – Course Example

 $\frac{1}{2} \left( \frac{1}{2} \right)^{2} \left( \frac{1}{2} \right)^{2} \left( \frac{1}{2} \right)^{2} \left( \frac{1}{2} \right)^{2} \left( \frac{1}{2} \right)^{2} \left( \frac{1}{2} \right)^{2} \left( \frac{1}{2} \right)^{2} \left( \frac{1}{2} \right)^{2} \left( \frac{1}{2} \right)^{2} \left( \frac{1}{2} \right)^{2} \left( \frac{1}{2} \right)^{2} \left( \frac{1}{2} \right)^{2} \left( \frac{1}{2} \right)^{2} \left( \frac$ 

 $\Rightarrow$ 

*FEEEEEEEE* 

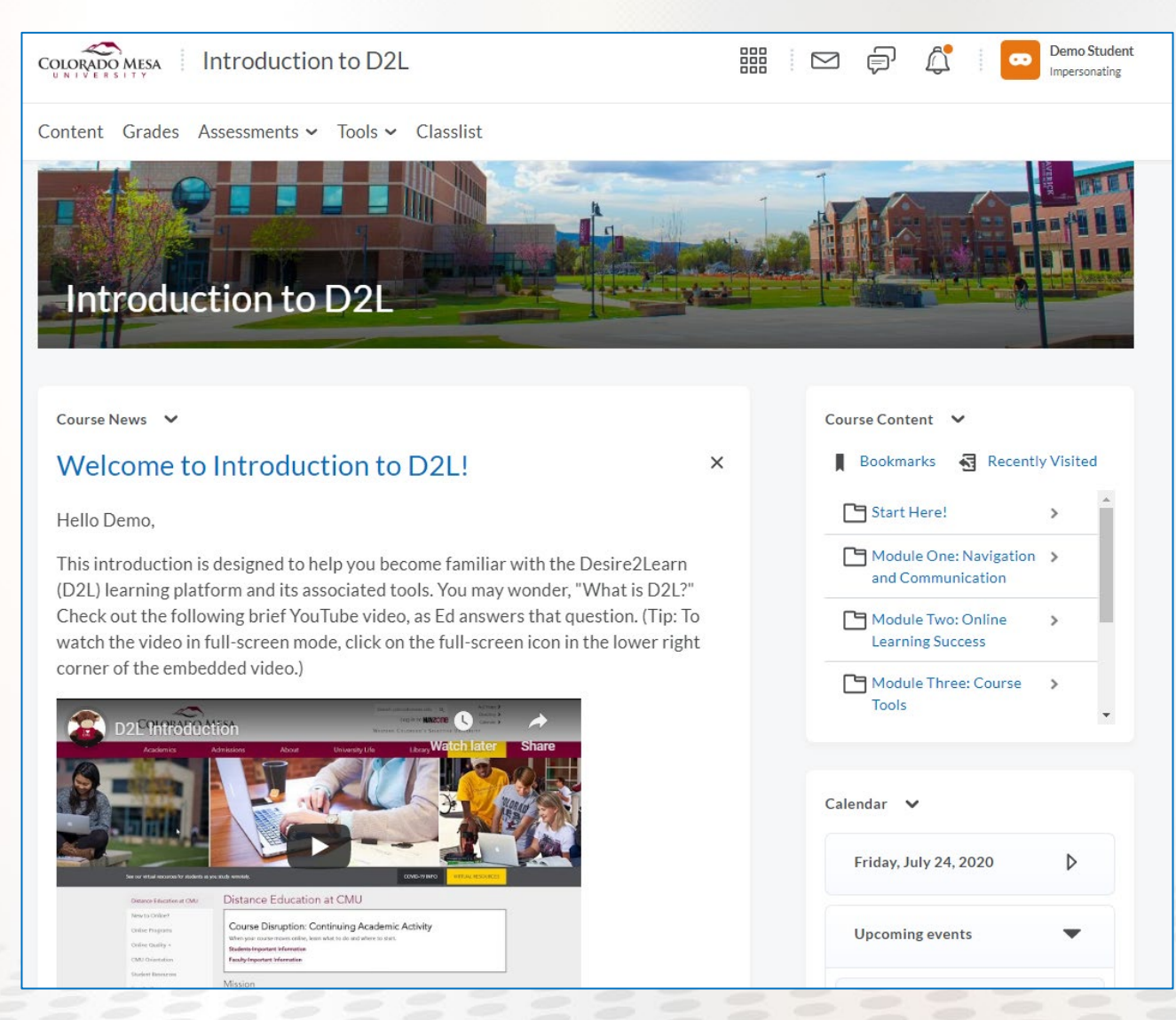

 $\leftarrow$ 

#### D2L - Clear Browser Cache

- Web browsers store numerous files when you surf the Internet. The storage of these files is known as "cache".
- Web sites use these stored files, such as cookies, to help control the user experience when revisiting the same site.
- Sometimes, cached content can interfere with an active session, so it's important to know how to clear the cache.
	- For example, D2L caches content for 1 week. If you try to get into D2L during a maintenance period, you won't be able to access your classes. If you come back later at a time when you know D2L should work, you will get the same page telling you that D2L is down, when it really isn't. Clear your cache, go to D2L again, and it will work just fine.
- Go to<https://www.coloradomesa.edu/information-technology/how-to.html> for documentation on clearing cache for various browser/OS combinations .

### Computer Labs

- Open Computers in Tomlinson Library
	- 186 open PCs across all three floors, 24/7 access room
	- Printers / Scanners available on all 3 floors
	- 24 Group rooms available for reservation, 3 Media View rooms
- Dorms
	- Most dorms have a computer lab and printer available
- Help with Computing/Printing Resources
	- For issues, login to MAVzone and launch Live Chat instant message help during normal library hours, enter a ticket via the IT Help Desk app in MAVzone, or call the Help Desk, 970-248-2111.
- Academic Computer Lab Schedule
	- From MAVzone, launch the 25Live app to check on availability of a particular academic computer lab.
- CMU Software Lookup
	- Need to identify where certain software is loaded on campus? Go to [www.coloradomesa.edu/it](http://www.coloradomesa.edu/it), click the "How To" Documents choice and in the list that appears click the first one labeled Classroom/Computer Lab Software. Next, click the link *Current Software Installed in Classrooms/Computer Labs*.

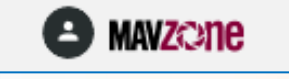

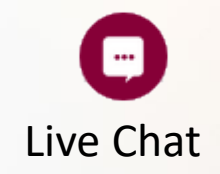

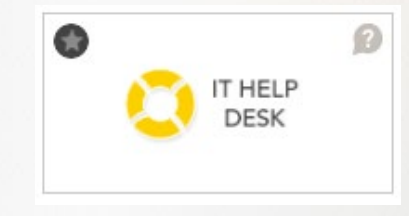

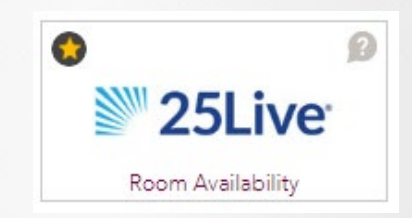

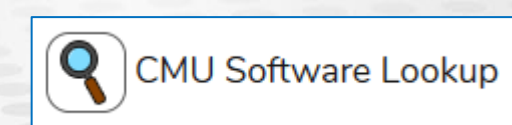

#### **MAY** print Printing

- Effort to conserve University resources for printing led to a pay-toprint system.
- The software is called netZcore PRINT (formerly GoPrint), however we've branded it as MAVprint.
- After sending a print job to a campus printer, log in to MAVprint to release your print job.
- Free Semester quota is \$10.00/semester; no rollover. Refunds can be requested at the IT Help Desk for jobs that don't print.
- Cost
	- 4¢ for double sided (duplex)
	- 5¢ for single sided
	- 25¢ for color

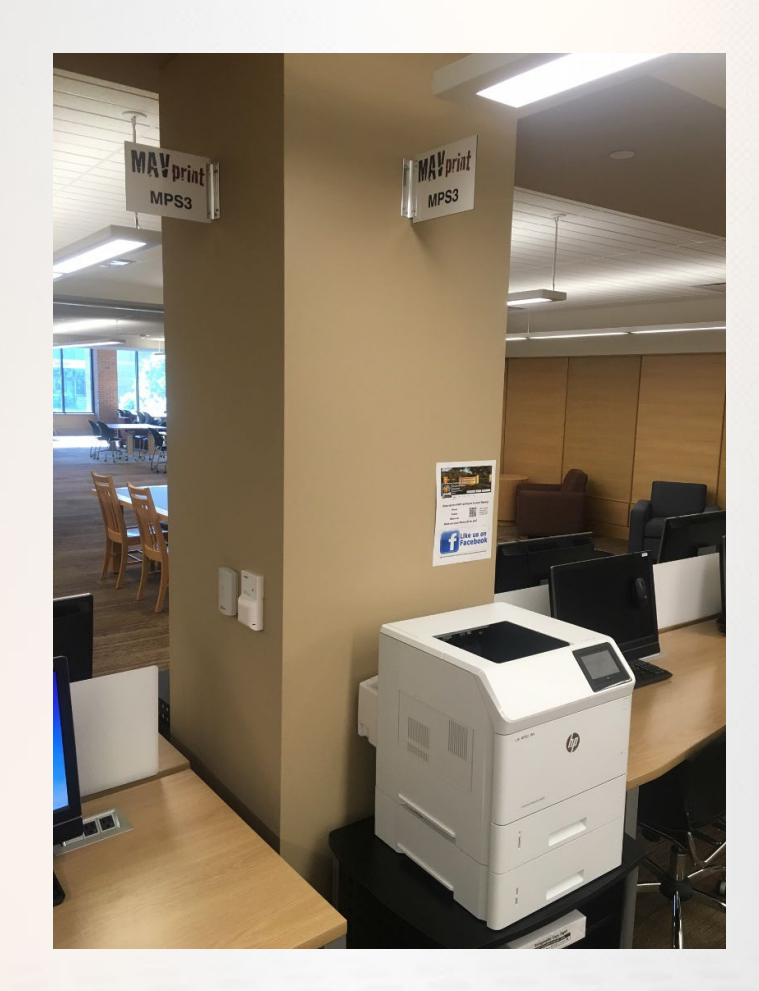

### MAVprint Client

- Print normally from whatever application you want to print from.
- The MAVPrint client will launch automatically and appear as follows:

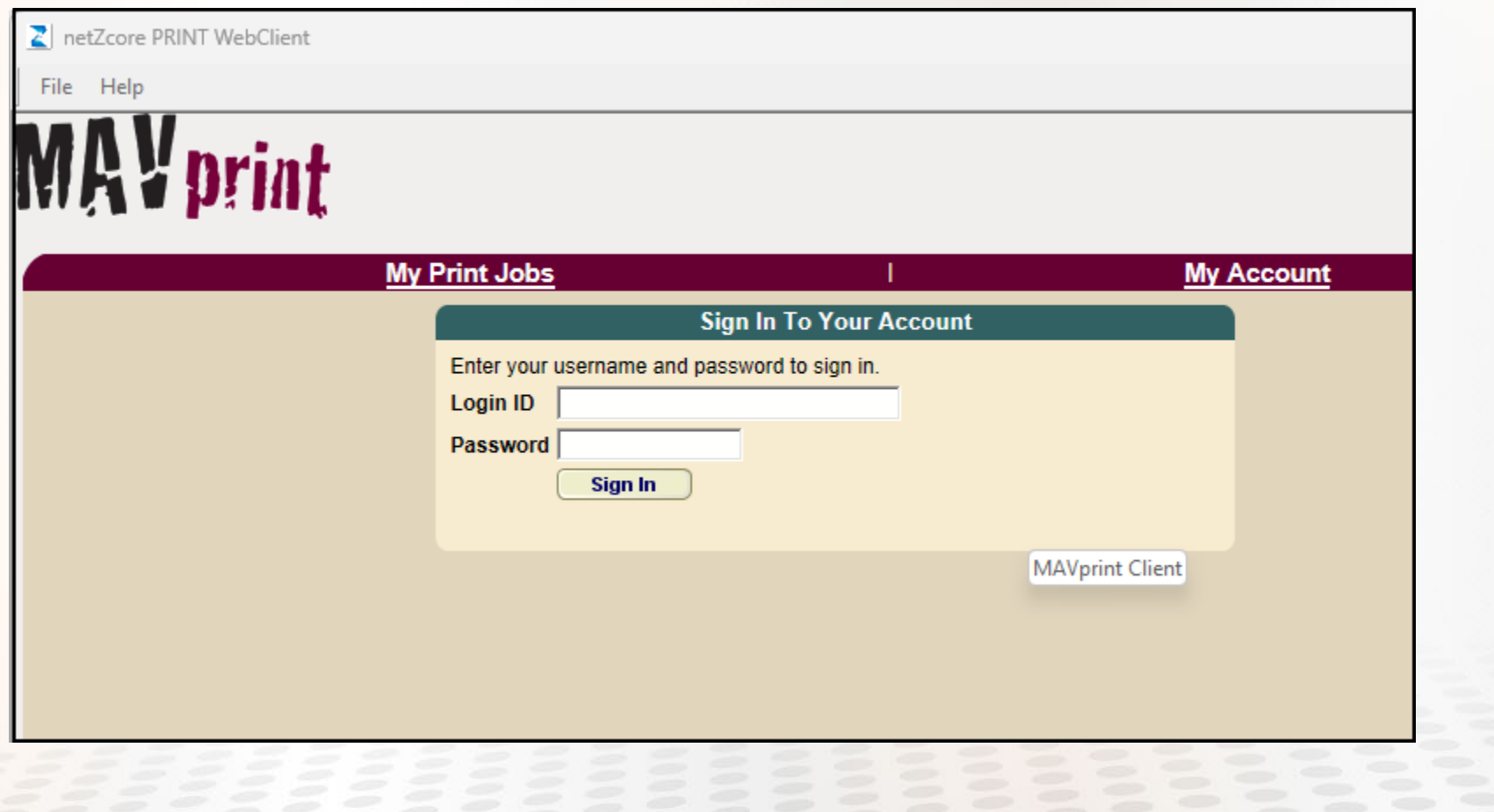

### MAVprint Client

Sometimes the MAVprint client won't launch automatically. If this happens, you can easily access it:

• For Windows, access the netZcore PRINT icon from the System Tray (the area where the clock lives), and double-click to launch. You may have to click the *Show hidden icons* button to display.

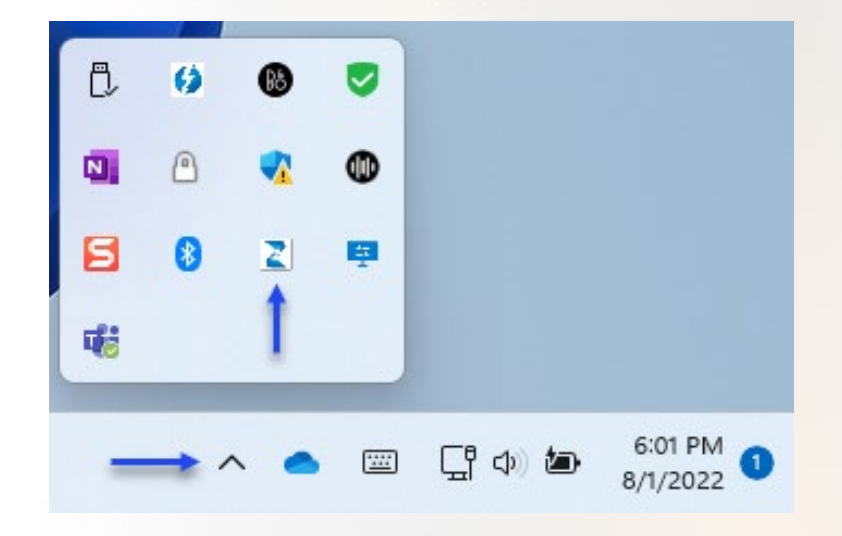

• For OS X, look for GoPrint in the menu bar, near the clock.

![](_page_36_Picture_5.jpeg)

### MAVprint Client

- Login to MAVprint.
- Select the print job you want to release.
- Select the Purse you want to pay from.

Ē.

• Click Pay and print.

![](_page_37_Picture_37.jpeg)

#### MAVprint Client – Change Purse

There are two purses from which you can pay to print, the Students Free Quota – Semester purse, refreshed with \$10.00 each semester, or the Heartland purse which connects directly to your FlexMoney account.

- If your free quota purse has been exhausted, click Next Purse to access the Heartland purse.
- You can add money to your FlexMoney account at any time to provide additional funs in the Heartland purse, for printing.

#### **Account Summary**

![](_page_38_Figure_5.jpeg)

![](_page_38_Figure_6.jpeg)

### MavPrint Funds

![](_page_39_Picture_1.jpeg)

You can add money to your FLEXMONEY account so that you can continue to print after you exhaust your free purse.

• Option 1 is to visit the MAVcard office, fill out a form to add money to your FlexMoney account and be sure to bring payment.

Alternately, you can add money online in MAVzone through the MAVCARD app.

- Click the **MAVCARD** app.
- A new webpage will open to *Heartland Payment Systems* for your account.
- Click the Add Cash button.
- Choose the FLEXMONEY balance.
- Enter your CMU email address, amount you want to deposit, and a deposit note for your records. Click the Continue button.
- The next screen will ask for your payment method. Answer all prompts and continue through the process. Allow up to 15 minutes for the system to update and reflect the added amount in your FLEXMONEY balance.

![](_page_39_Picture_11.jpeg)

*For more info on FLEXmoney, go to [https://www.coloradomes](https://www.coloradomesa.edu/mavcard/flex.html) [a.edu/mavcard/flex.html](https://www.coloradomesa.edu/mavcard/flex.html)*

![](_page_39_Picture_110.jpeg)

### Copyrights & Peer to Peer

#### Digital Millennium Copyright Act

- Federal law requires CMU to protect against illegal downloading of copyright material and Peer-to-Peer (P2P) file sharing. Examples of P2P programs are uTorrent, PopCorn Time, and BitTorrent.
- DMCA notices go out to any user who has illegally downloaded copyrighted materials. Can be subject to civil and criminal liabilities.
- Avoid installing Peer-to-Peer file sharing software. Used to download free movies, music, and other types of copyrighted material, this software also potentially exposes your computer to viruses and other malware.

#### CMU Response to Illegal Downloads/Virus Activity

- Port blocking, email from DMCA, contact IT Help Desk to review DMCA Notice and/or prohibited P2P activity, potential risks and criminal liabilities, required steps to remove copyrighted work and P2P software, copy of DMCA notice provided to CMU Student Conduct Officer.
- Disciplinary Actions
	- $\circ$  First notice; System blocked 1 2 days, owner contacts IT Help Desk, remedial actions taken.
	- o Second notice; System blocked for mandatory period of 30 days, owner contacts IT Help Desk, remedial actions taken. Owner will be required to meet with the University's Student Conduct Officer. Further University sanctions can be imposed.
	- Third notice; System blocked for a mandatory period of 45 days and owner's network privileges may be lost INDEFINITELY. User required to meet with the University's Student Conduct Officer. Further University sanctions can be imposed.

![](_page_40_Picture_11.jpeg)

#### Banned Device Incidents

If your computer is banned, you will need to bring it to the Technology Help Desk in Tomlinson Library in order to meet with IT Staff and review the incident. The ban will be removed in accordance with disciplinary actions set by policy.

Banned incidents are cumulative per user and never expire. For example, if you are banned for downloading a copyrighted movie as a freshman, take a year off from school and return later and get banned again, that incident will be your second notice.

#### University Computers

Similar disciplinary actions apply for the same conduct on University owned computer equipment. This information can be found using the link titled *Policy and Plan to Combat Unauthorized Distribution of Copyrighted Material and Peer-to-Peer File Sharing* found at [https://www.coloradomesa.edu/copyrig](https://www.coloradomesa.edu/copyright/index.html) [ht/index.html.](https://www.coloradomesa.edu/copyright/index.html)

### Banned Computers

#### Other Causes for Banning Computers

- Malicious activity, such as virus or other types of malware.
- Suspicious behavior, such as email spamming, hacking, keylogging, etc.

#### Removing a Ban

- If your device is the target of a virus or external hacking, there will be no disciplinary action, however we still need to ban your device until the issue can be resolved in order to protect the CMU network.
- Bring your device to the IT Help Desk to discuss the issue with IT staff.
- Once the offending software or malware has been removed your port will be unblocked.

![](_page_41_Picture_8.jpeg)

![](_page_41_Picture_9.jpeg)

### CMU Mobile App

![](_page_42_Picture_1.jpeg)

- Available on iOS & Android
- Download from App Store
- Login with MavZone Account
- Access information!

![](_page_42_Picture_6.jpeg)

### Quick Review

1. What number should you memorize?

#### 700#

2. What measure makes your Microsoft 365 access more secure?

#### **MFA**

3. You could never receive a 'phishing' email from Fed Ex or Amazon. T/F

#### False

4. What online course should you take and pass the final quiz, before the academic semester?

Introduction to D2L Course

#### GO MAVS! Have a great semester!

![](_page_43_Picture_10.jpeg)

![](_page_43_Picture_11.jpeg)